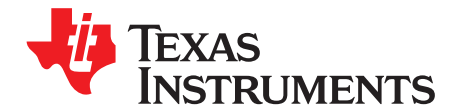

# *LM60440AQEVM User's Guide*

The Texas Instruments LM60440AQEVM evaluation module helps designers evaluate the operation and performance of the LM60440-Q1 wide-input buck converters. The LM60440-Q1 is an easy-to-use synchronous step-down DC/DC converter capable of driving up to 4.0 A of load current from an input voltage of up to 36 V. The LM60440AQEVM features an adjustable output voltage of 5 V and a switching frequency of 400 kHz. See the *[LMR60440-Q1](http://www.ti.com/lit/pdf/SNVSBO0) 3.8-V to 36-V, 4-A Synchronous Step-down Voltage [Converter](http://www.ti.com/lit/pdf/SNVSBO0) Data Sheet* data sheets for additional features, detailed descriptions, and available options.

### **Table 1. Device and Package Configurations**

<span id="page-0-1"></span><span id="page-0-0"></span>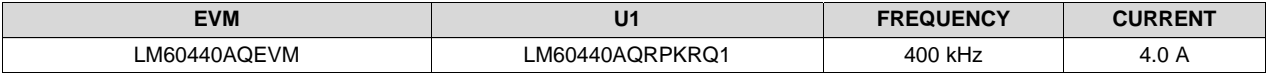

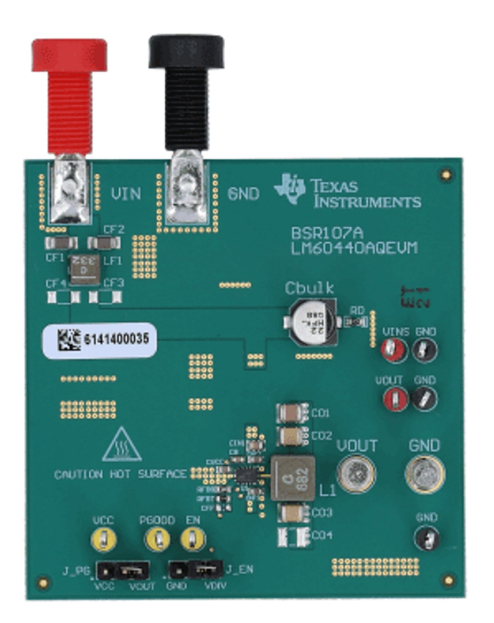

**Figure 1. LM60440AQEVM Board**

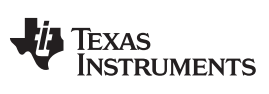

www.ti.com

#### **Contents**

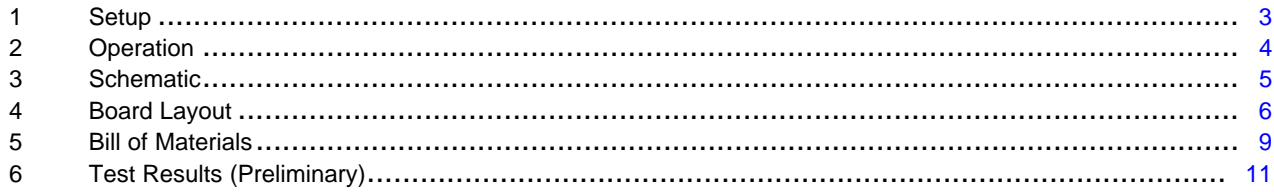

#### **List of Figures**

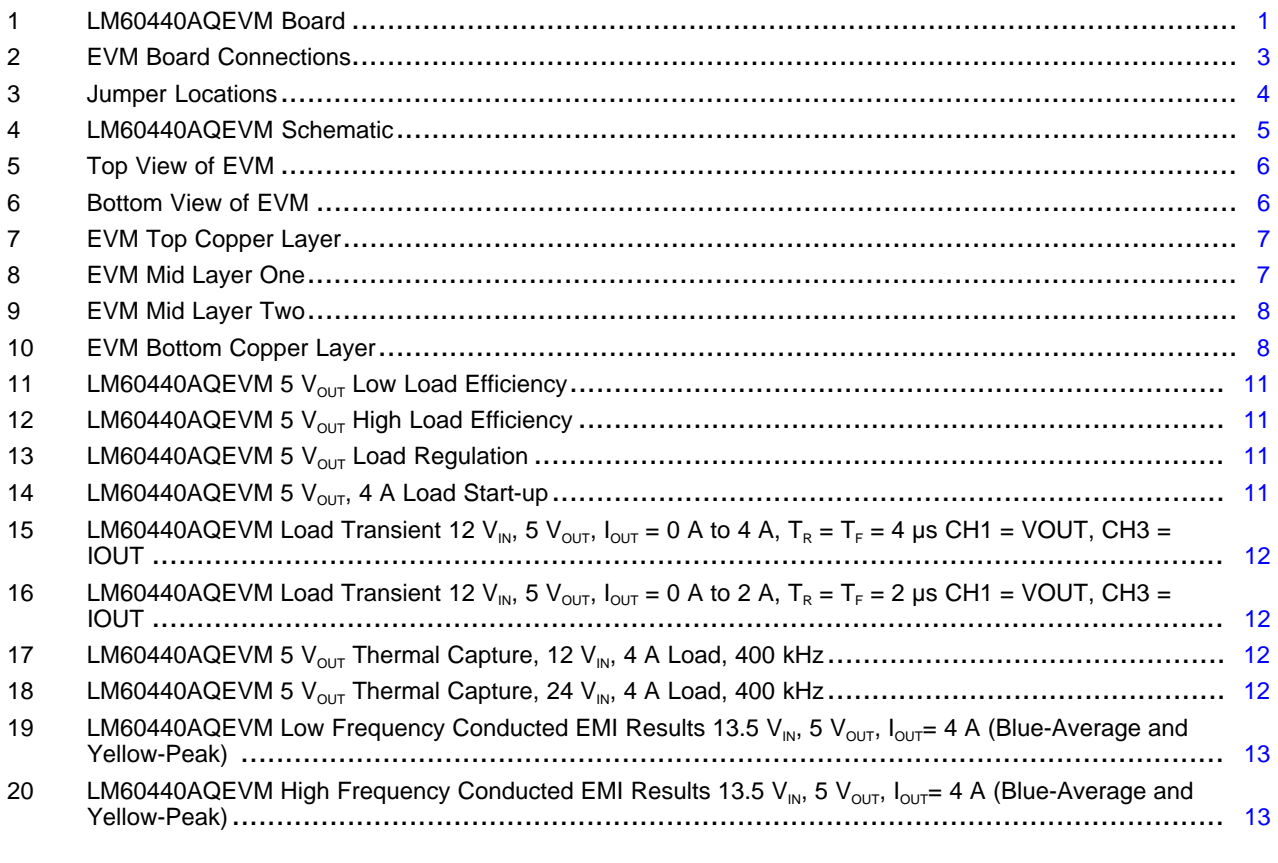

### **List of Tables**

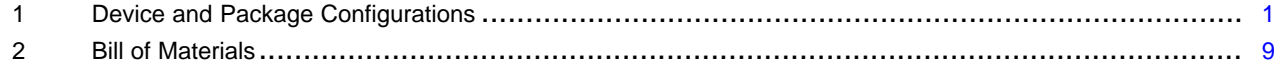

## **Trademarks**

All trademarks are the property of their respective owners.

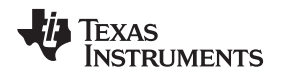

#### [www.ti.com](http://www.ti.com) **Setup**

### <span id="page-2-0"></span>**1 Setup**

This section describes the test points and connectors on the EVM and how to properly connect, set up, and use the LM60440AQEVM.

### *1.1 Test Points*

The test points on the top of the board can be used for connecting to the input and output of the EVM. See [Figure](#page-2-1) 2 for typical test setup. The functions of the test points connections are:

- **VIN --** Input supply to EVM including an EMI filter. Connect to a suitable input supply. Connect at this point for conducted EMI test.
- **VINS --** Input voltage sense to the IC. Connect to a DMM to measure input voltage after EMI filter.
- **VOUT --** Output voltage of EVM. Connect to a desired load.
- **VOUTS --** Output voltage sense test point. This test point is a direct short to VOUT. Connecte to a DMM to measure the output voltage.
- **GND --** Ground connections for the input supply, desired load, or test points.
- **VCC --** This test point is connected to the VCC pin. Connect to a DMM to monitor VCC regulation.
- **EN --**This test point is connected to the EN pin. By default, a resistor divider (REN1 and REN2) from VIN is used to enable the IC.
- **PGOOD --** This test point is connected to the PGOOD pin from the IC. It is an open-drain output of the PGOOD pin. Can be tied to external supply through a pullup resistor or left open.

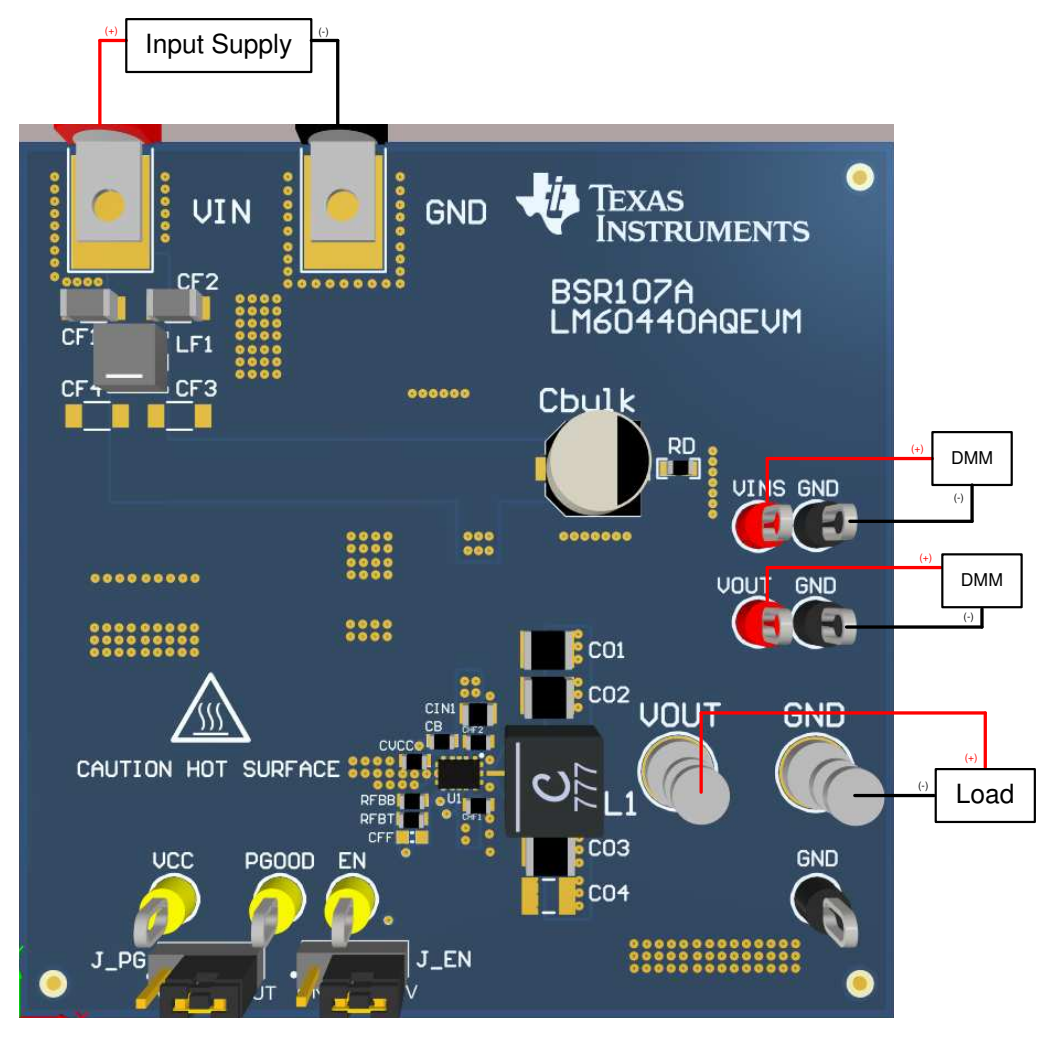

<span id="page-2-1"></span>**Figure 2. EVM Board Connections**

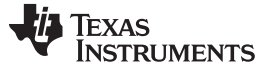

# *1.2 Jumpers and Test Points*

See [Figure](#page-3-1) 3 for jumper locations.

- **J\_EN -** This jumper allows the ENABLE input to be connected to GND in order to disable the IC. By default, a resistor divider (REN1 and REN2) from VIN is used to enable the IC.
- **J\_PG -** Use this jumper to select how the PGOOD pin can be connected. By default, a jumper connects the pin with a pullup resistor to the output voltage.

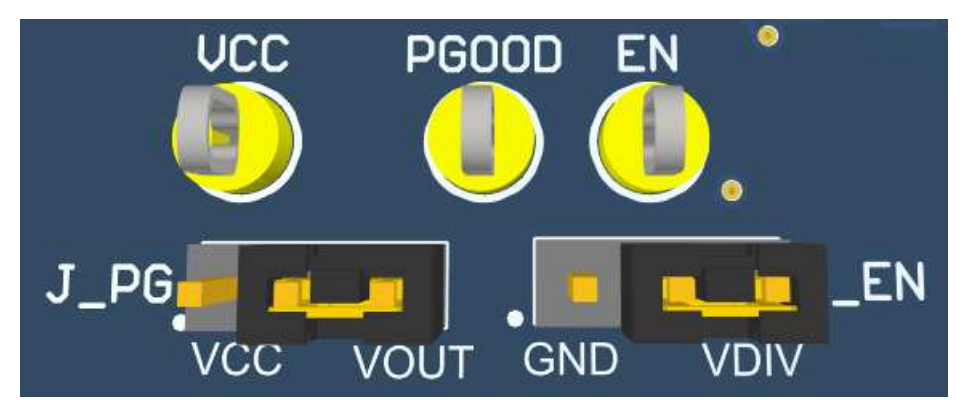

**Figure 3. Jumper Locations**

# <span id="page-3-1"></span><span id="page-3-0"></span>**2 Operation**

# *2.1 Quick Start*

- 1. Connect the voltage supply between VIN and GND banana jacks inputs.
- 2. Connect the load between VOUT and GND test points.
- 3. Set the supply voltage at an appropriate level between 4.8 V to 36 V. Set the current limit of the supply to an appropriate level.
- 4. Turn on the power supply. With the default configuration, the EVM powers up and provides  $V_{OUT} = 5 V$ .
- 5. Monitor the output voltage. The maximum load current must be 4.0 A with the LM60440-Q1 device.

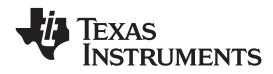

#### [www.ti.com](http://www.ti.com) *Schematic*

# **3 Schematic**

<span id="page-4-0"></span>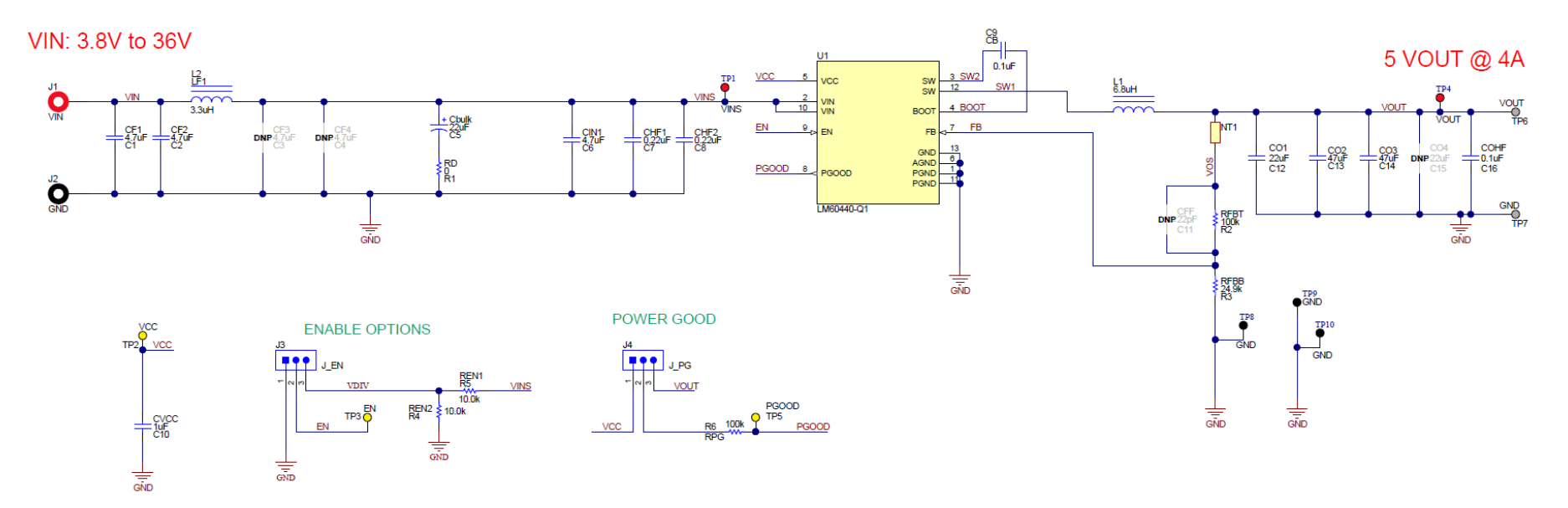

<span id="page-4-1"></span>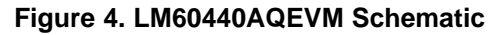

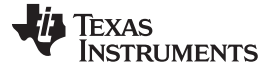

*Board Layout* [www.ti.com](http://www.ti.com)

# <span id="page-5-0"></span>**4 Board Layout**

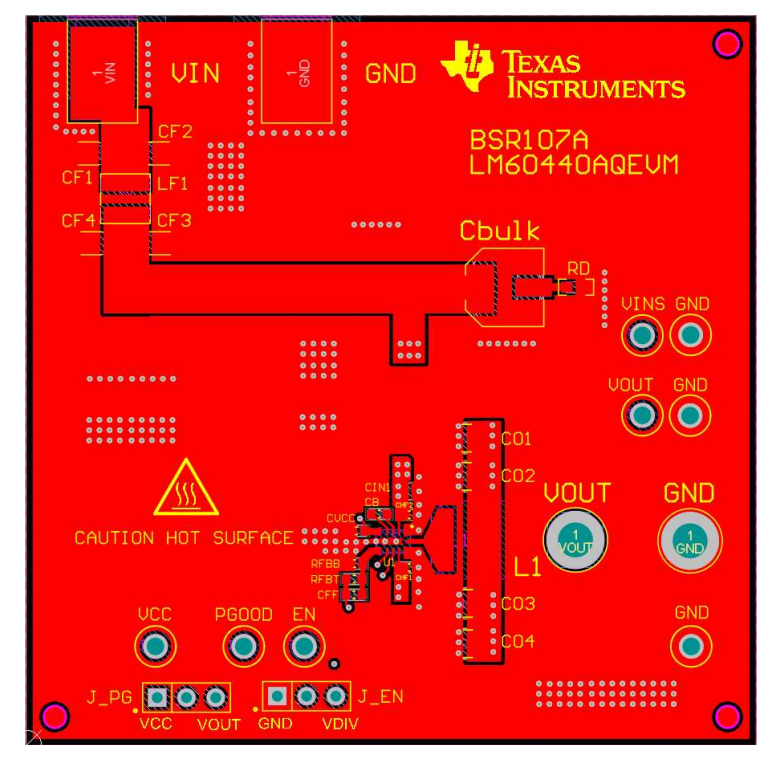

**Figure 5. Top View of EVM**

<span id="page-5-1"></span>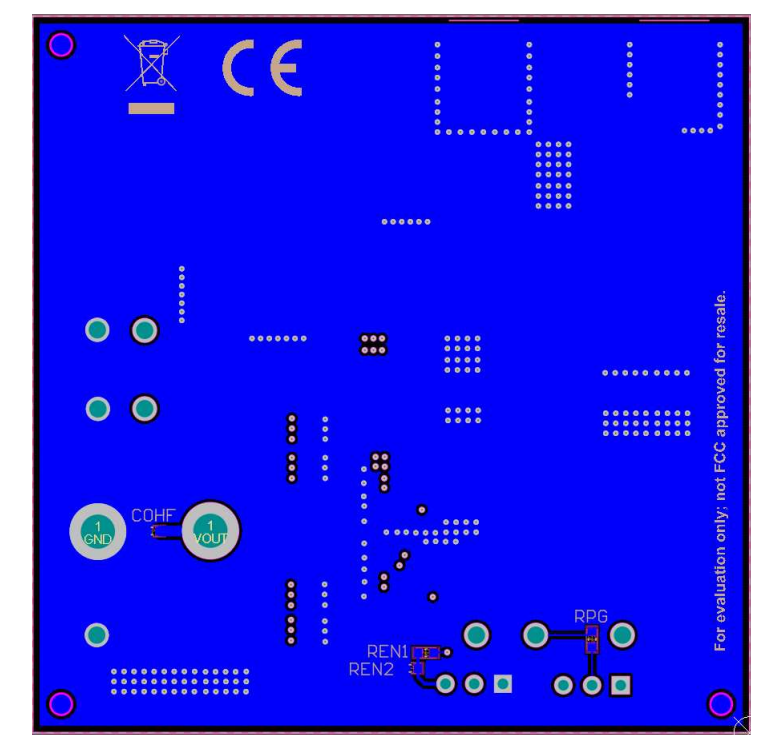

<span id="page-5-2"></span>**Figure 6. Bottom View of EVM**

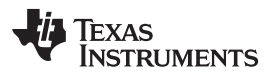

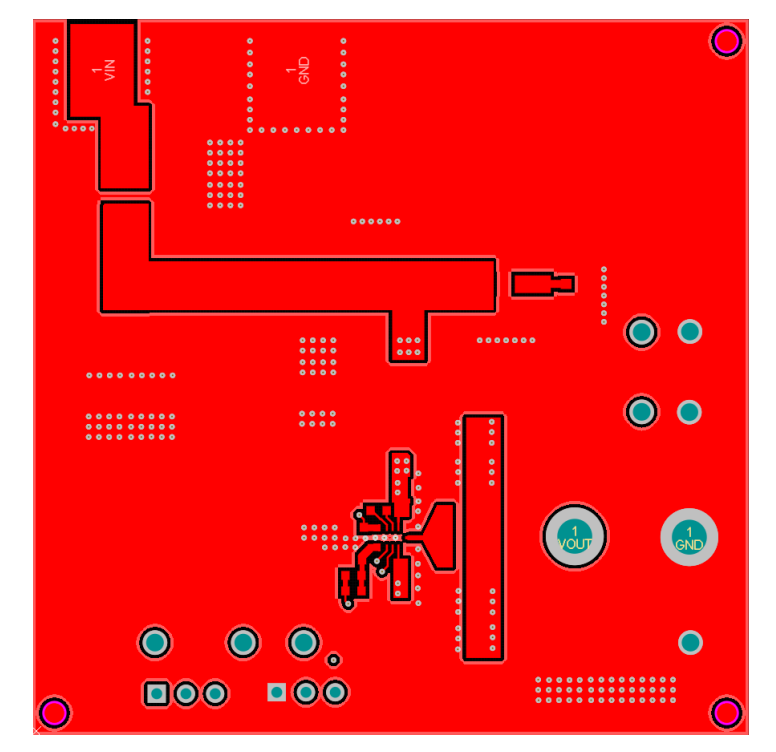

**Figure 7. EVM Top Copper Layer**

<span id="page-6-0"></span>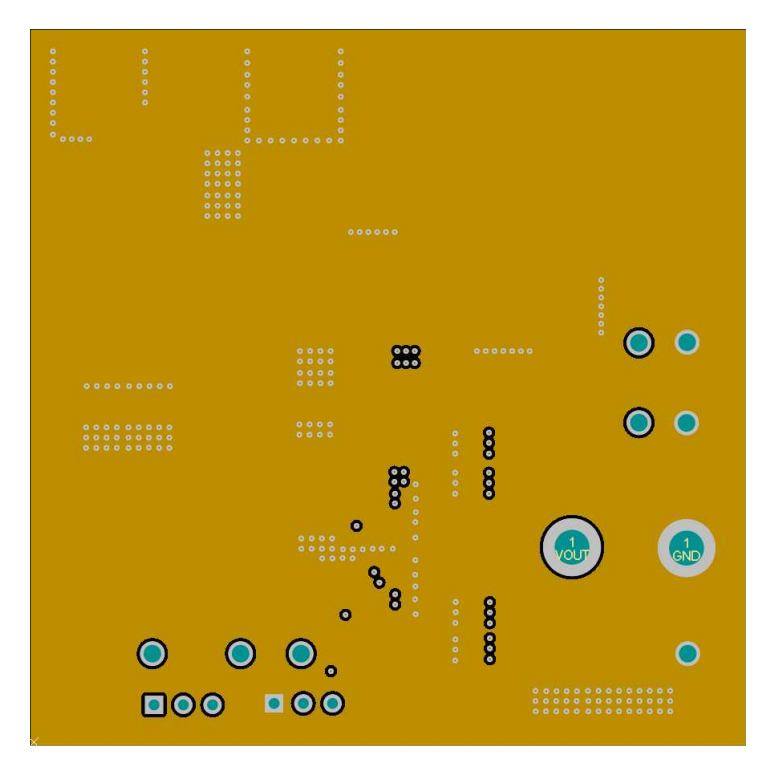

<span id="page-6-1"></span>**Figure 8. EVM Mid Layer One**

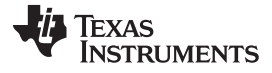

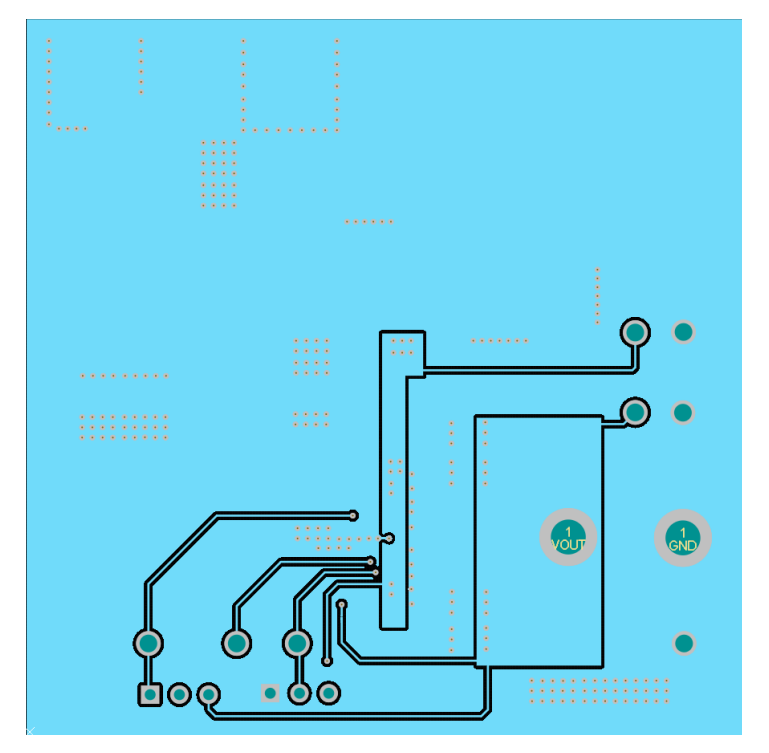

**Figure 9. EVM Mid Layer Two**

<span id="page-7-0"></span>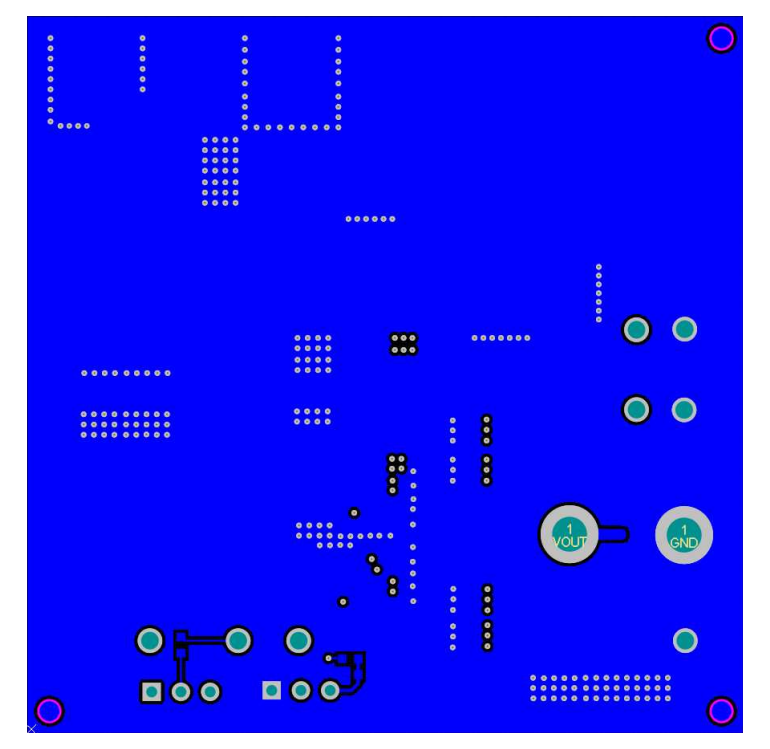

<span id="page-7-1"></span>**Figure 10. EVM Bottom Copper Layer**

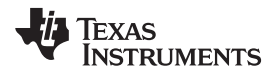

# <span id="page-8-1"></span><span id="page-8-0"></span>**5 Bill of Materials**

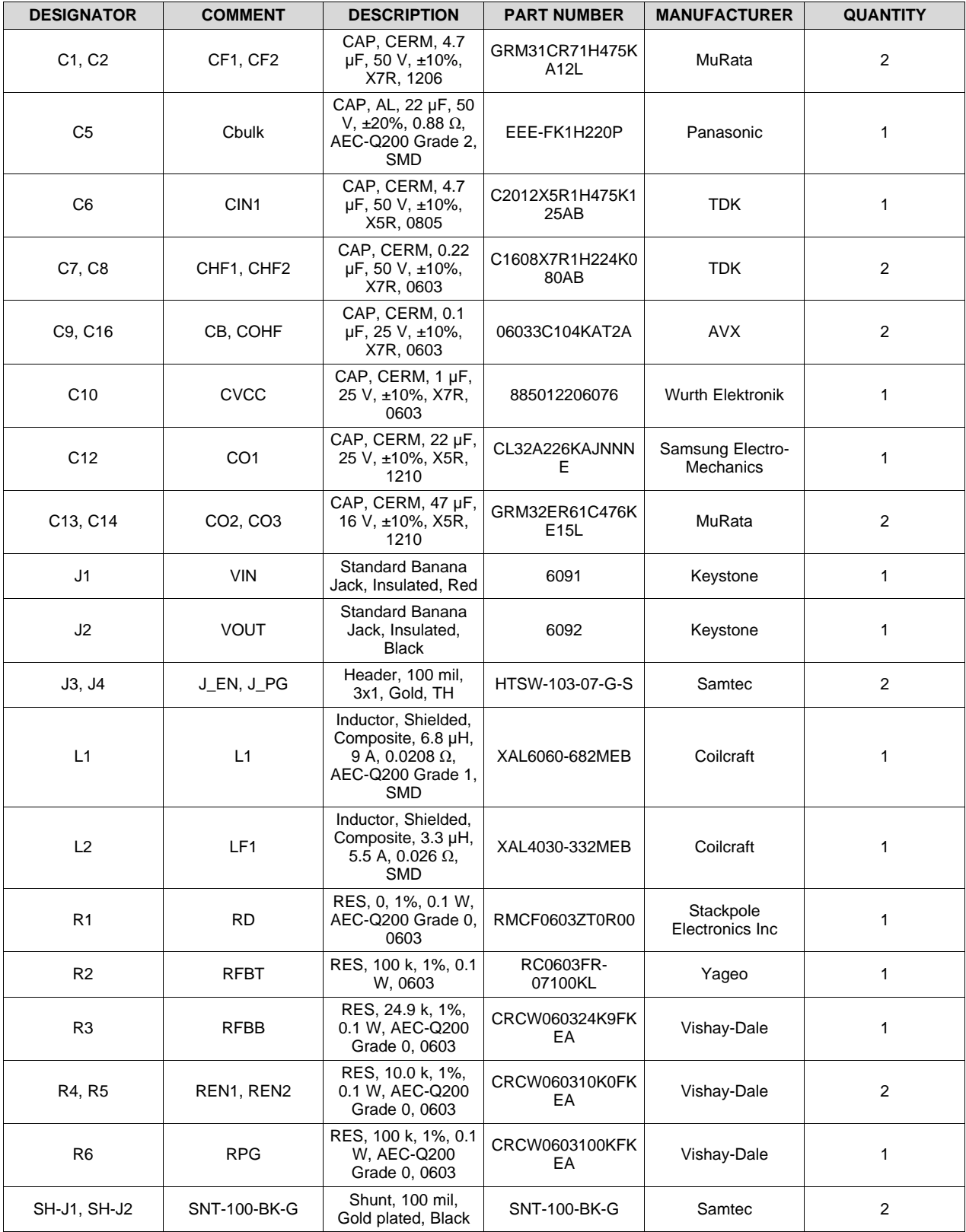

# **Table 2. Bill of Materials**

| <b>DESIGNATOR</b>                     | <b>COMMENT</b>      | <b>DESCRIPTION</b>                                     | <b>PART NUMBER</b>     | <b>MANUFACTURER</b>                  | <b>QUANTITY</b> |
|---------------------------------------|---------------------|--------------------------------------------------------|------------------------|--------------------------------------|-----------------|
| TP1, TP4                              | VINS, VOUTS         | Test Point,<br>Multipurpose, Red,<br>тн                | 5010                   | Keystone                             | $\overline{2}$  |
| TP2, TP3, TP5                         | VCC, EN, PGOOD      | Test Point.<br>Multipurpose,<br>Yellow, TH             | 5014                   | Keystone                             | 3               |
| <b>TP6, TP7</b>                       | VOUT, GND           | Terminal, Turret,<br>TH, Double                        | 1503-2                 | Keystone                             | 2               |
| TP8, TP9, TP10                        | <b>GND</b>          | Test Point,<br>Multipurpose, Black,<br>TН              | 5011                   | Keystone                             | 3               |
| U1                                    | LM60440AQRPKR<br>Q1 | LM60440-Q1.<br>RPK0013A (VQFN-<br>12)                  | LM60440AQRPKR<br>Q1    | <b>Texas Instruments</b>             | 1               |
| C <sub>3</sub> , C <sub>4</sub>       | CF3, CF4            | CAP. CERM. 4.7<br>µF, 50 V, ±10%,<br>X7R, 1206         | GRM31CR71H475K<br>A12L | MuRata                               | 0               |
| C <sub>11</sub>                       | <b>CFF</b>          | CAP, CERM, 22 pF,<br>50 V, ±5%,<br>C0G/NP0, 0603       | GRM1885C1H220J<br>A01D | MuRata                               | $\mathbf 0$     |
| C <sub>15</sub>                       | CO <sub>4</sub>     | CAP, CERM, 22 µF,<br>25 V, ±10%, X5R,<br>1210          | CL32A226KAJNNN<br>Е    | Samsung Electro-<br><b>Mechanics</b> | $\mathbf 0$     |
| FID1, FID2, FID3,<br>FID4, FID5, FID6 | Fiducial            | Fiducial mark.<br>There is nothing to<br>buy or mount. | N/A                    | N/A                                  | $\mathbf 0$     |

**Table 2. Bill of Materials (continued)**

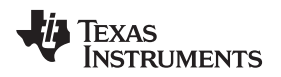

# <span id="page-10-0"></span>**6 Test Results (Preliminary)**

[Section](#page-10-3) 6.1 details the test results from the LM60440AQEVM variant.

# <span id="page-10-3"></span>*6.1 LM60440AQEVM Test Results*

The LM60440AQEVM variant is used for all figures from [Figure](#page-10-1) 12 to [Figure](#page-12-0) 20.

# **6.1.1 Efficiency and Load Regulation**

<span id="page-10-1"></span>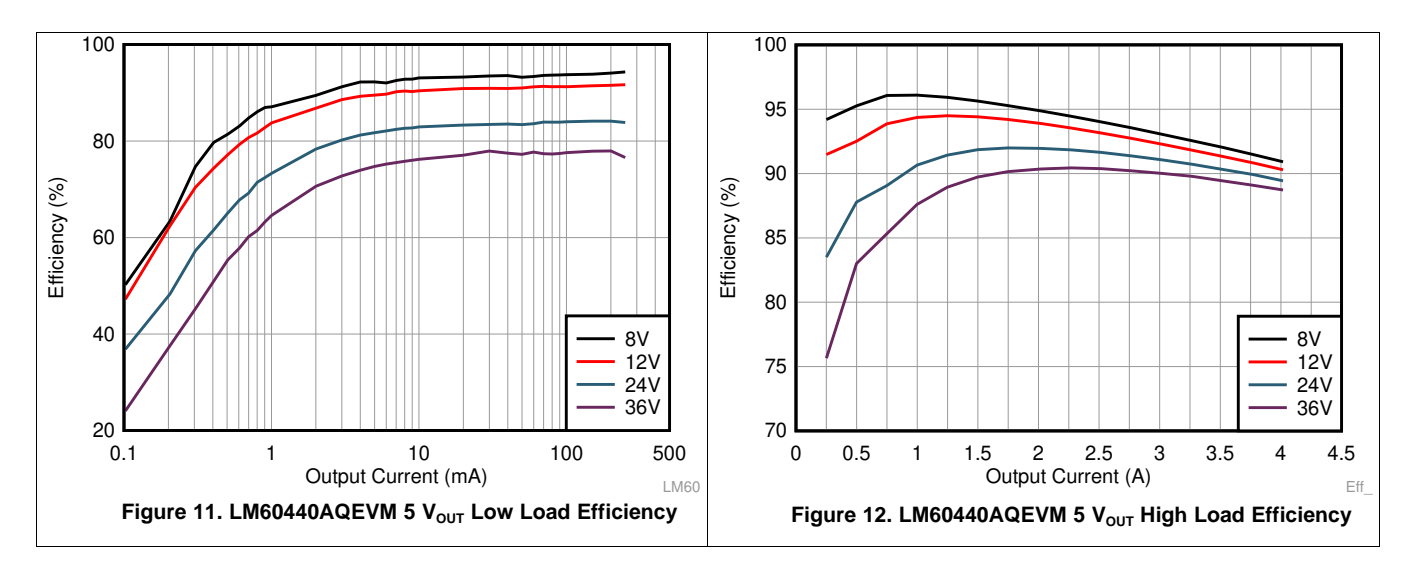

# **6.1.2 Start-up and Load Regulation**

<span id="page-10-2"></span>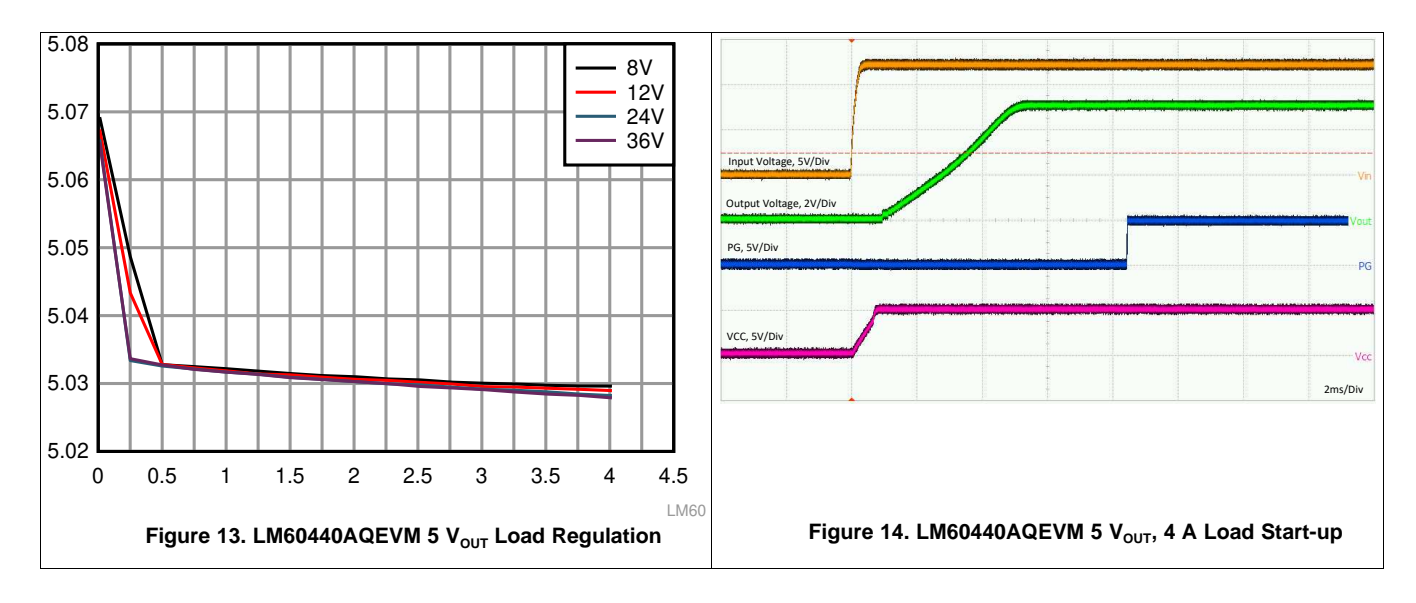

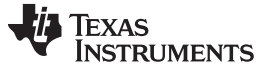

#### *Test Results (Preliminary)* [www.ti.com](http://www.ti.com)

### **6.1.3 Load Transients**

<span id="page-11-0"></span>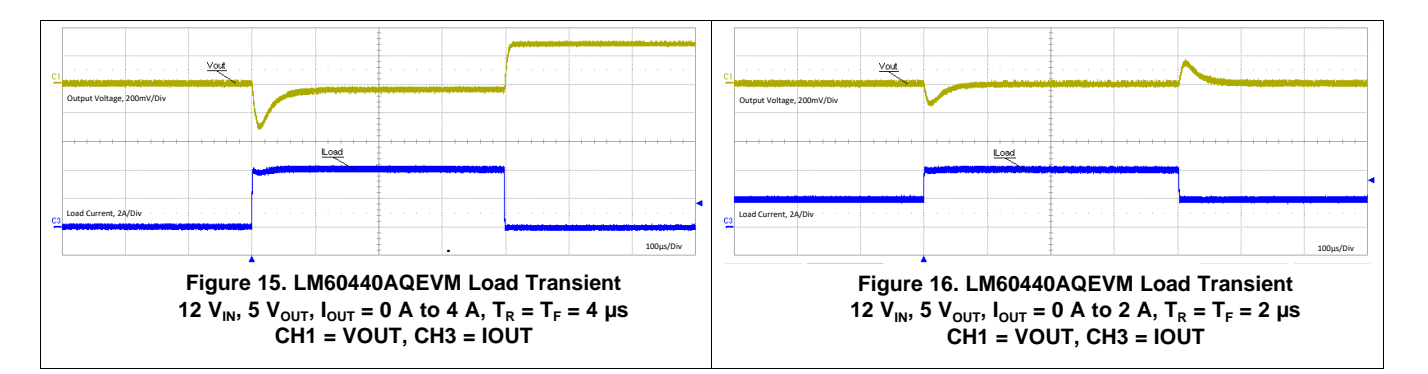

### **6.1.4 Thermal Picture**

<span id="page-11-1"></span>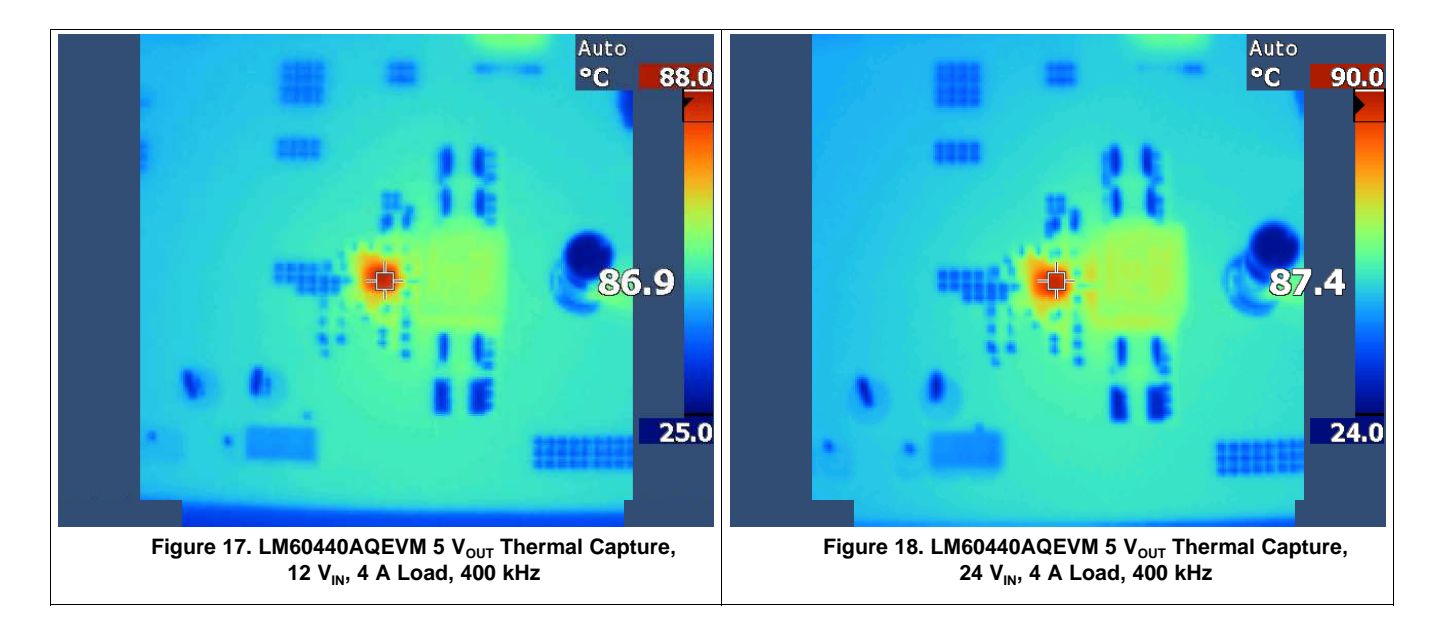

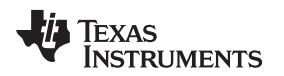

# **6.1.5 Conducted EMI**

<span id="page-12-0"></span>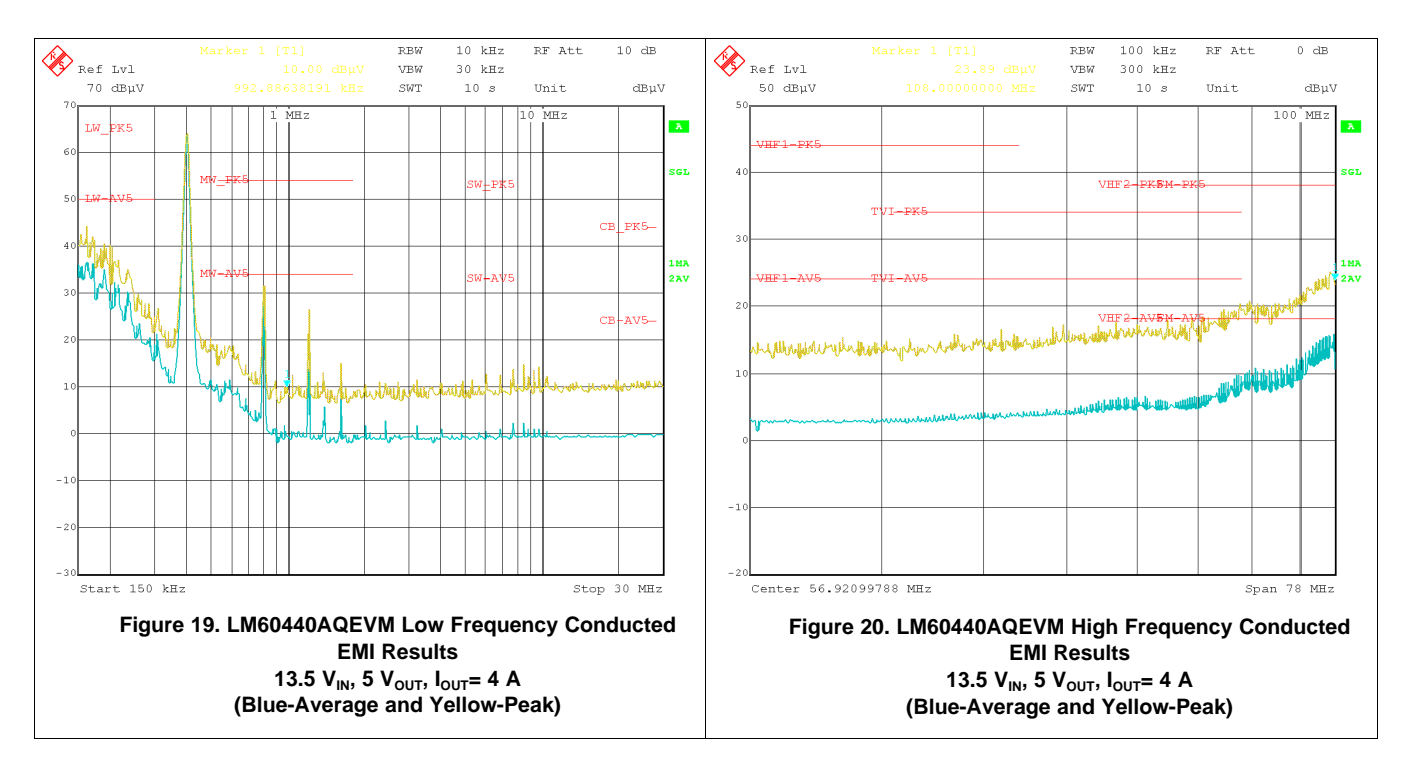

# **IMPORTANT NOTICE AND DISCLAIMER**

TI PROVIDES TECHNICAL AND RELIABILITY DATA (INCLUDING DATA SHEETS), DESIGN RESOURCES (INCLUDING REFERENCE DESIGNS), APPLICATION OR OTHER DESIGN ADVICE, WEB TOOLS, SAFETY INFORMATION, AND OTHER RESOURCES "AS IS" AND WITH ALL FAULTS, AND DISCLAIMS ALL WARRANTIES, EXPRESS AND IMPLIED, INCLUDING WITHOUT LIMITATION ANY IMPLIED WARRANTIES OF MERCHANTABILITY, FITNESS FOR A PARTICULAR PURPOSE OR NON-INFRINGEMENT OF THIRD PARTY INTELLECTUAL PROPERTY RIGHTS.

These resources are intended for skilled developers designing with TI products. You are solely responsible for (1) selecting the appropriate TI products for your application, (2) designing, validating and testing your application, and (3) ensuring your application meets applicable standards, and any other safety, security, regulatory or other requirements.

These resources are subject to change without notice. TI grants you permission to use these resources only for development of an application that uses the TI products described in the resource. Other reproduction and display of these resources is prohibited. No license is granted to any other TI intellectual property right or to any third party intellectual property right. TI disclaims responsibility for, and you will fully indemnify TI and its representatives against, any claims, damages, costs, losses, and liabilities arising out of your use of these resources.

TI's products are provided subject to [TI's Terms of Sale](https://www.ti.com/legal/termsofsale.html) or other applicable terms available either on [ti.com](https://www.ti.com) or provided in conjunction with such TI products. TI's provision of these resources does not expand or otherwise alter TI's applicable warranties or warranty disclaimers for TI products.

TI objects to and rejects any additional or different terms you may have proposed.

Mailing Address: Texas Instruments, Post Office Box 655303, Dallas, Texas 75265 Copyright © 2022, Texas Instruments Incorporated